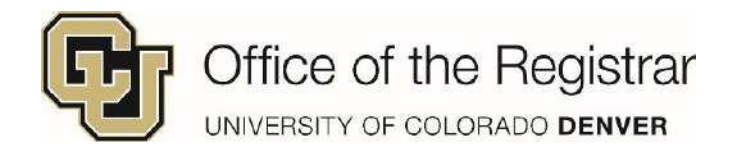

## **Run your Degree Audit**

**1.** Select **Degree Audit Tools** from the selection toolbar in the UCDStudent Portal and then click **Degree Audit**

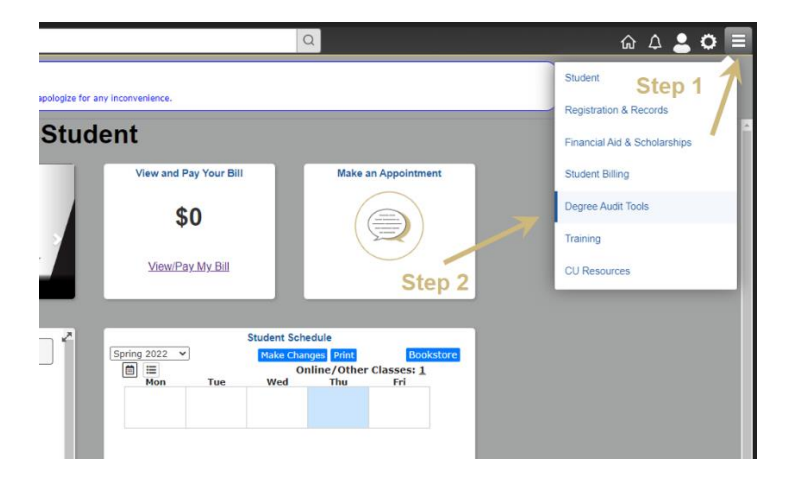

**3.** When the audit is done loading, a spreadsheet will appear

Under the **View** column, click on **View Audit**

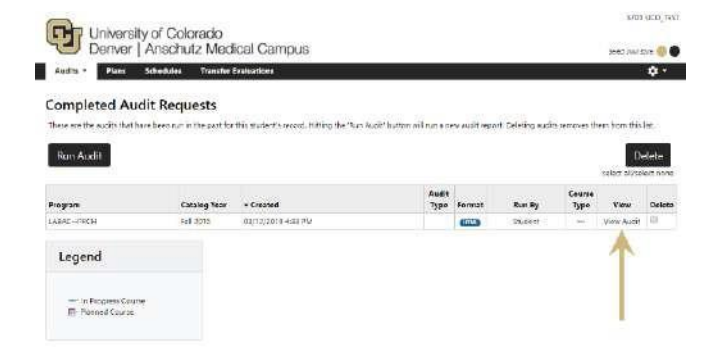

**2.** Select **Run Declared Programs**

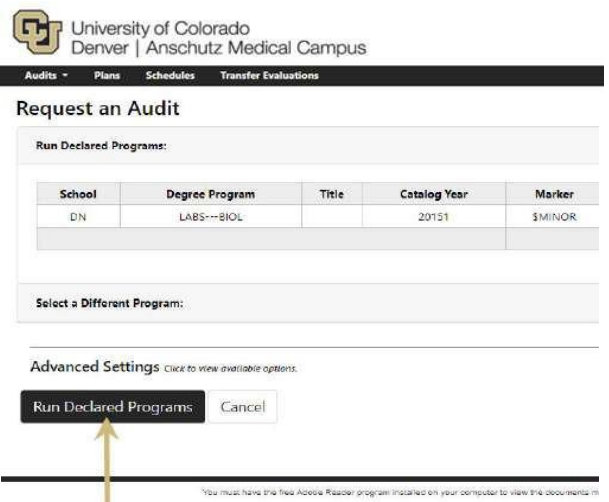

**4.** All degree audits will be saved in the **Audits** drop down menu – you can run new ones by selecting **Request New** or view previous audits by selecting **Manage**

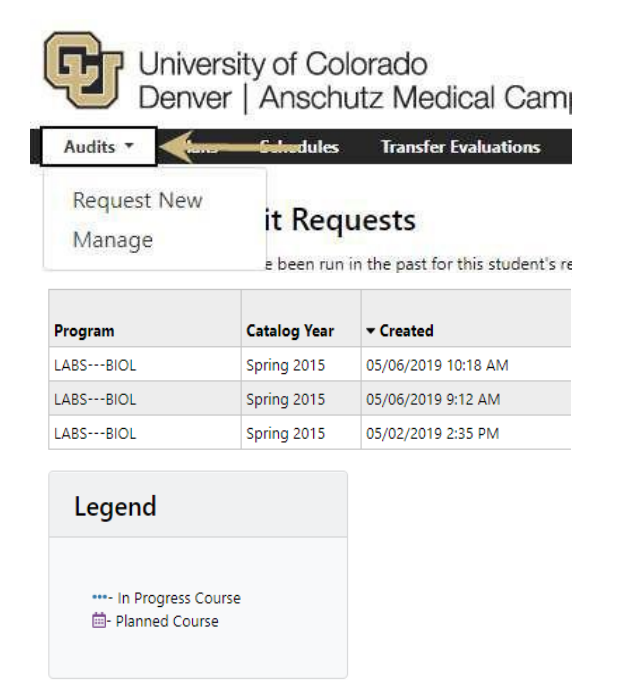

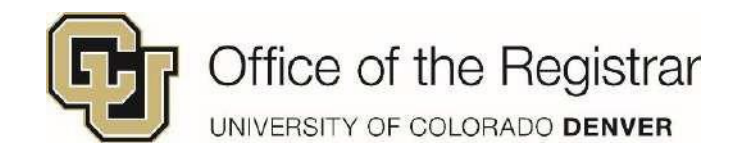

## **Create a 'What If' Degree Audit**

## **1.** In the main view of the degree audit, click on **Select a Different Program:**

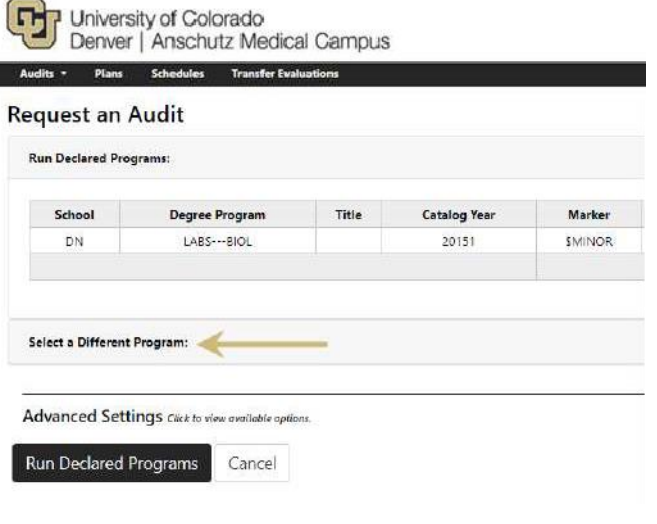

**2**. Drop down menus will appear to select the college, degree, program, and catalog year

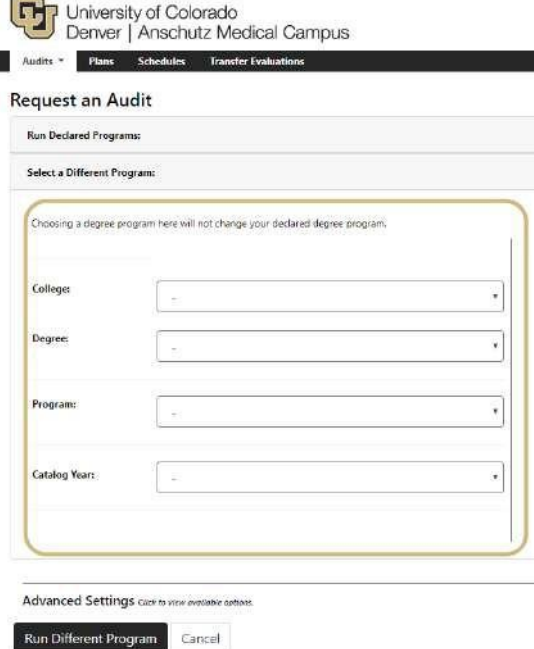

**3.** Once you selected all options, the menu will populate the new program. Click on **Run Different Program (**or **Clear Selections** if you wish to start over)

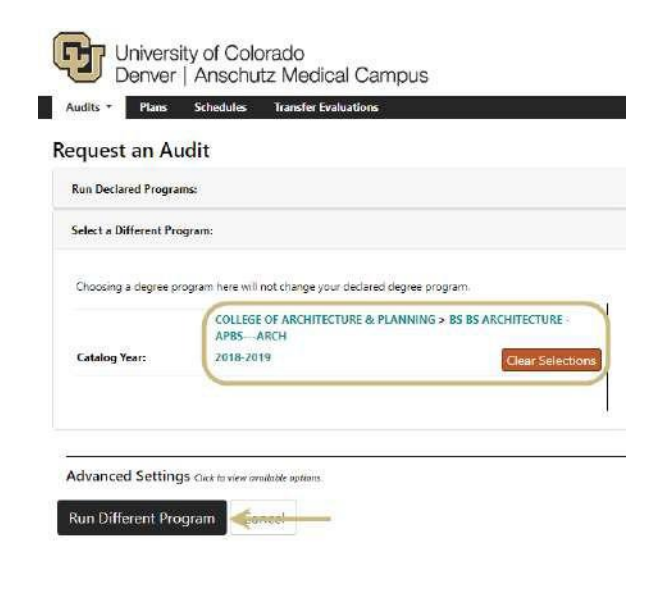

**4.** All degree audits will be saved in the **Audits**  drop down menu – you can run new ones by selecting **Request New** or view previous audits and What-Ifs by selecting **Manage**

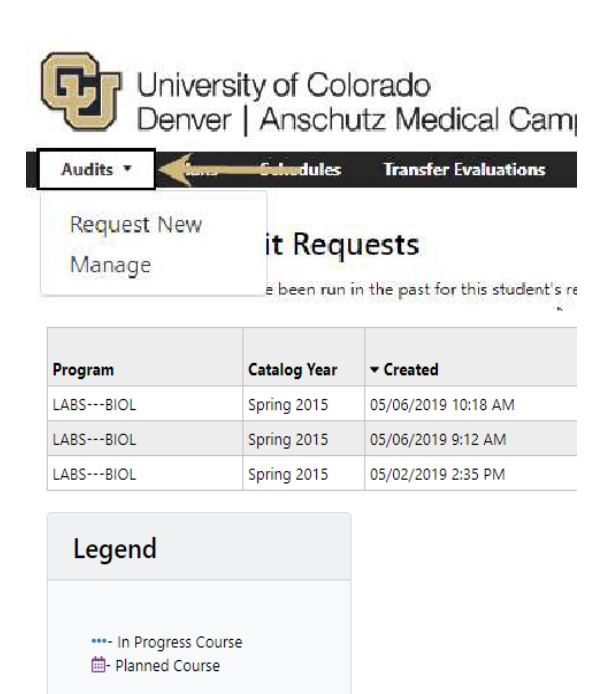

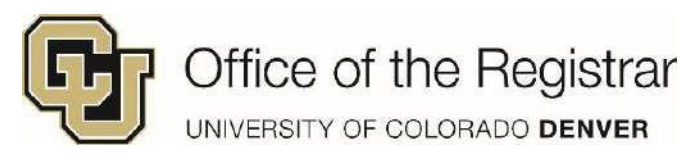

## **Reading the Degree Audit**

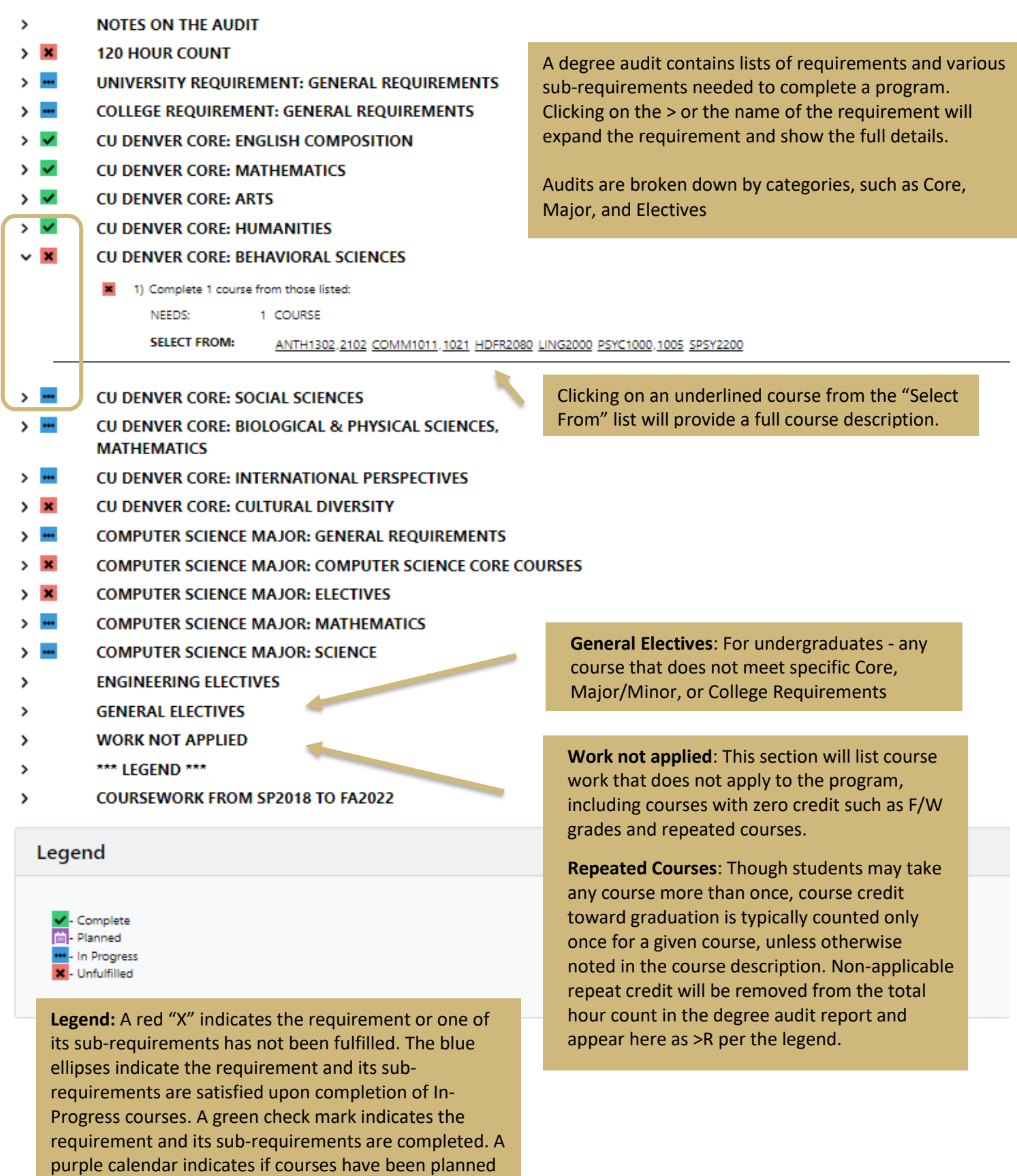

from the Planner tool.